## **Generating resource revisions report**

You can export the history of any Teamwork Cloud project into an Excel spreadsheet. Sharing project revision reports can be a quick and easy way to show progress to team leads or project managers.

To generate and download the resource revisions report

- 1. Navigate to the **Resources** application and go to the category where the relevant resource is located.
- 2. Do one of the following:
	- Click next to the resource and select **Generate revisions report.**
	- Open the **[Resource](https://docs.nomagic.com/display/TWCloud2022xR1/Viewing+and+editing+resource+details)** pane. On the resource details card click  $\bullet$  and select Generate revisions report. Open the **[Resource](https://docs.nomagic.com/display/TWCloud2022xR1/Viewing+and+editing+resource+details)** pane. On the top right of the **History** card click the icon displayed below:

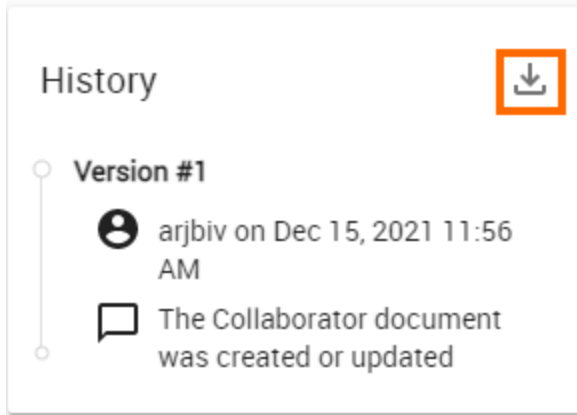

3. In the window that opens, select **Download** to generate and download the report.

Below is an example of a resource revisions report in XSLS format:

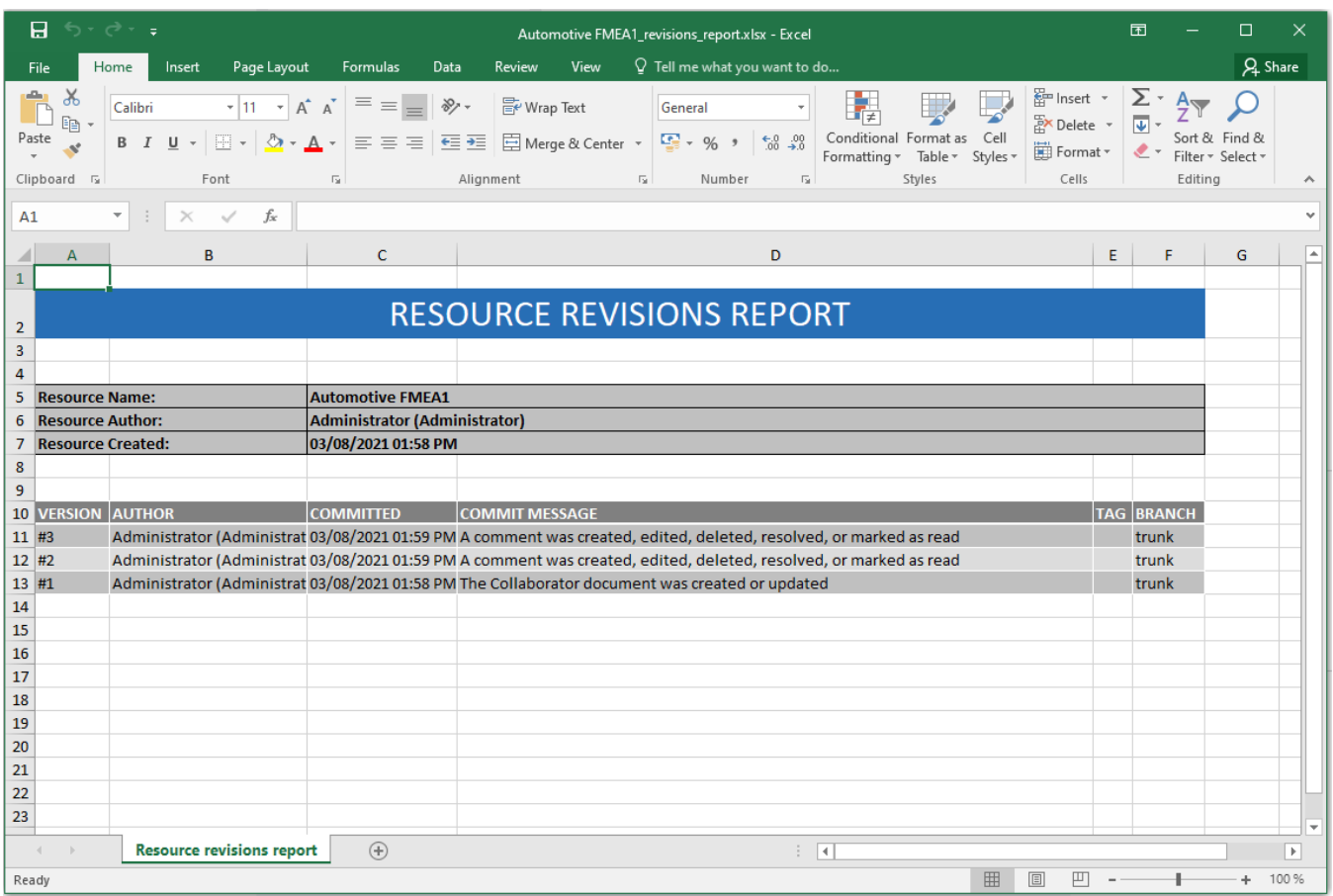

Resource revisions report.